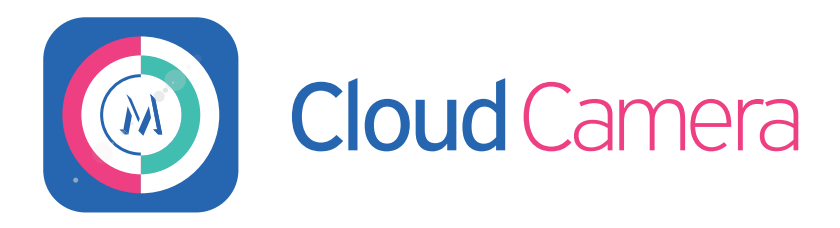

# Ghidul utilizatorului Cloud Camera

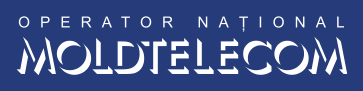

## Ghidul utilizatorului sistemului CLOUD CAMERA

#### Ce este Moldtelecom CloudCamera?

Moldtelecom CloudCamera - serviciu de supraveghere video și stocare securizată a înregistrărilor video. Vizualizarea înregistrărilor on-line și din arhivă, prin cabinetul personal, direct pe Laptop, Tabletă și Smartphone.

Serviciu este valabil PENTRU ABONAȚII INTERNET prin fibră optică de la MOLDTELECOM:

1. Vino în magazinul Moldtelecom.

2. Alege un abonament de Internet prin fibră optică Moldtelecom, în cazul în care nu ești abonat.

3. Alege camera dorită de interior sau exterior și abonamentul optim în funcție de durata de arhivare a înregistrărilor.

4. Alege modalitatea de instalare a camerelor: de sine stătător sau de către instalatorul Moldtelecom.

5. După conectare, pe e-mail va fi expediat loginul și parola de acces în cabinetul personal.

6. Activați rețeaua Internet prin fibra optică de la Moldtelecom (Internet fix, Wi-Fi sau 3G/4G) pe laptop sau sisteme PC, smartphone sau tabletă.

7. Pentru sistemul Android. Accesați Google Play Store și descărcați aplicația "Moldtelecom CloudCamera Android" (faceți click aici).

8. Pentru sistemul IOS. Accesați App Store și descărcați aplicatia "Moldtelecom CloudCamera iPhone" (facet[i click aici\)](https://itunes.apple.com/md/app/cloudcamera/id1217348661?mt=8) sau de pe tabletă aplicația "Moldtelecom CloudCamera iPad" (faceți click aici)

9. Pentru laptop și sisteme PC. Accesați pagina cloudcamera.md.

10. Deschideti cabinetul personal CloudCamera pentru toate sistemele sus menționate utilizând loginul și parola.

## Instalarea și conectarea camerei IP

Camera IP nu necesită setări speciale, ea poate fi instalată foarte simplu. Pentru a instala Camera IP de interior sau exterior este nevoie de conectat camera la energie electrică și de a asigura o conexiune la internet fix prin router. Camera IP utilizează un procesor de mare viteză, algoritme de codare imagine M-JPEG și H.264, oferă posibilitatea monitorizării pe internet atât de la un calculator cat și de pe un dispozitiv mobil.

Descriere conexiuni:

- 1. Adaptor alimentare DC 12V/1A
- 2. Buton RESET
- 3. Port pentru conectarea în rețea LAN/ETH.

Mai jos găsiți schema de instalare și conectare a camerei IP:

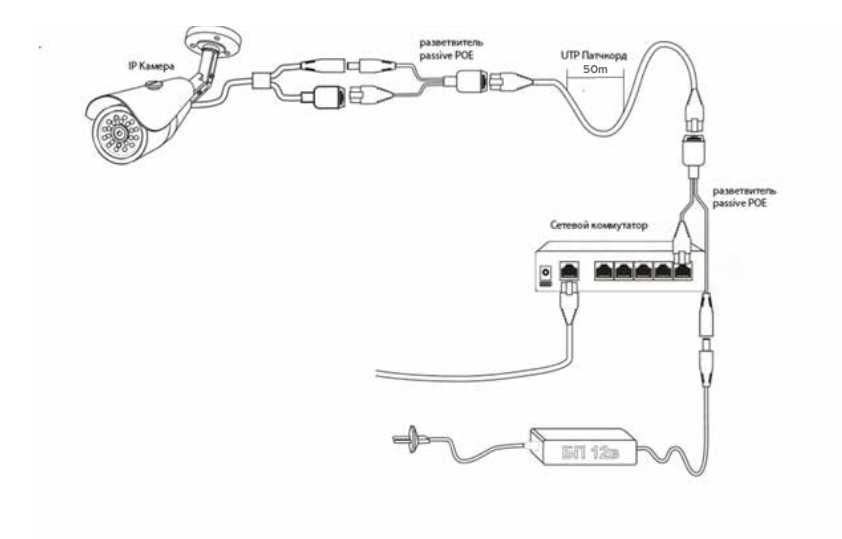

# Utilizarea cabinetului personal CloudCamera

Pentru a avea acces în cabinetul personal este necesar să vă logați, completând câmpurile: Login (adresa de e-mail indicată în contract) și Parola (pe e-mailul dvs. va fi expediată parola de acces în cabinetul personal), apoi faceți click pe butonul Autentificare.

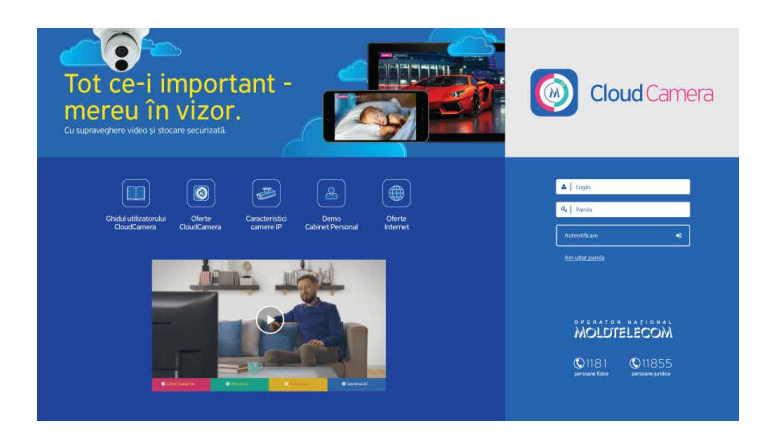

 În colțul din stânga sus al ferestrei se află logo-ul serviciului CloudCamera, care vă ajută oricând să reveniți la pagina de logare.

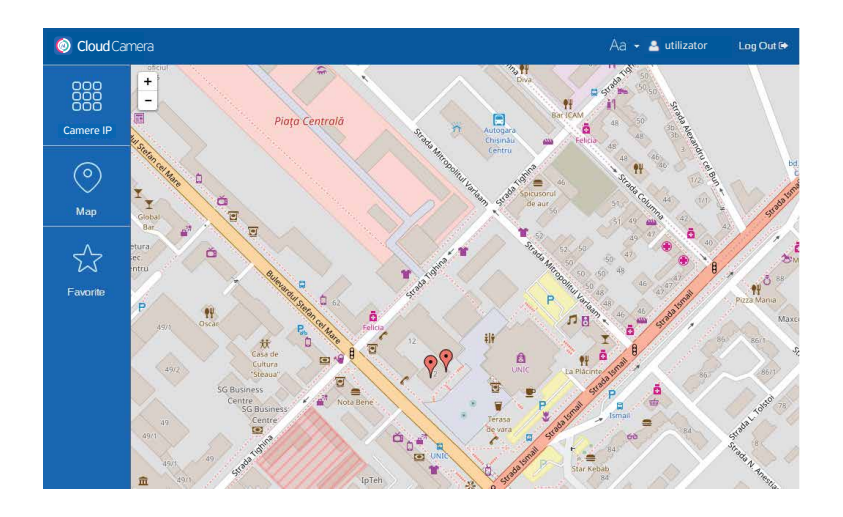

În colțul din dreapta sus se află butoanele:

- $1.$  Aa $\cdot$  pentru selectarea limbii de lucru;
- 2. **A** Utilizator **diagrată sub ce nume de utilizator v-ati logat:**

Camere IP

888

Mapă

 $\odot$ 

Favorite

☆

3. Delogare e - pentru a ieși din sistem.

Meniul din partea stângă a ferestrei conține trei sub-meniuri:

- 1. Camere IP include toate camerele de supraveghere disponibile spre vizualizare, grupate pe categorii: Privat și Public,
- 2. Mapă harta orașului, zonelor în care au fost indicate locațiile tuturor camerelor disponibile,
- 3. Favorite sunt vizualizate camerele de supraveghere care au fost marcate de către utilizator ca și favorite.

## Camere IP

**C** Utilizator

 Pentru a vizualiza, pe o singură pagină, toate camerele de supraveghere, ce fac parte din aceeași categorie, faceți clik pe butonul Acces și selectați categoria dorită din lista verticală.

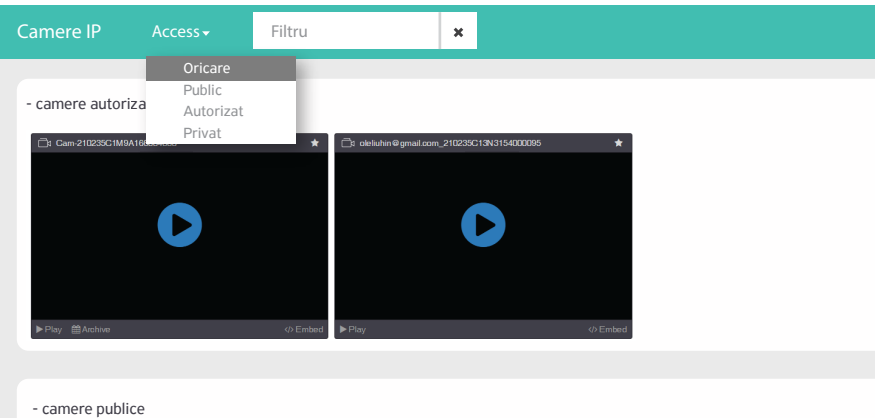

 În cazul în care vi se oferă acces simultan la mai multe camere de supraveghere, cu ajutorul funcției Filtru, veți identifica camera de supraveghere dorită. Pentru aceasta e necesar să introduceți în câmpul de căutare al funcției Filtru, denumirea completă sau parțială a camerei.

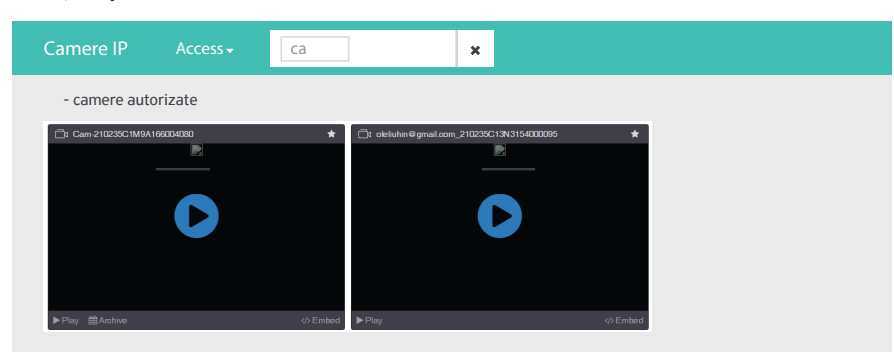

 Categoria "Camere IP" presupune mai multe modalități de afișare a camerelor. Butoanele sunt amplasate pe partea stângă a câmpului de căutare a funcției Filtru. Cu ajutorul săgeții amplasate vizavi de categoria camerelor de supraveghere, pot fi accesate camerele de supraveghere incluse în categoria respectivă, de exemplu, accesul la toate Camerele publice.

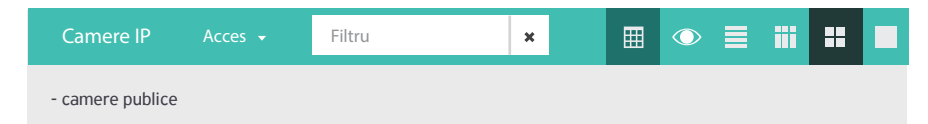

1. Vizualizare compactă (combinată cu punctele 3-6), de exemplu, cu grilă de spațiere mică,

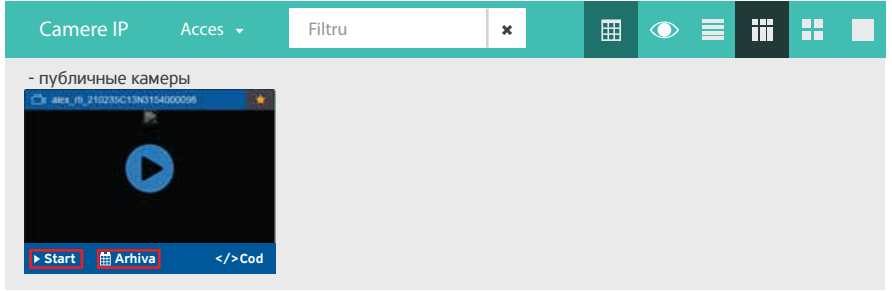

2. Ascundeți camerele inactive – exclude din listă camerele de supraveghere care nu sunt conectate la sistem,

#### 3. Lista.

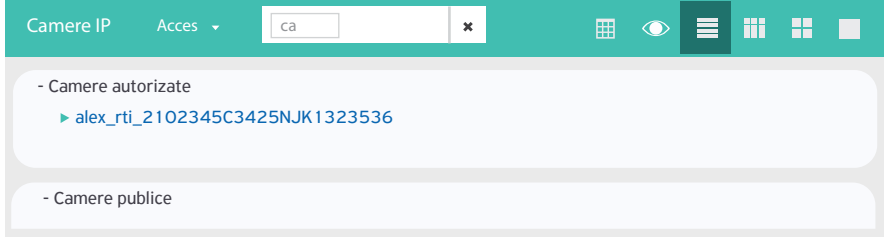

### 4. Previzualizare de rezoluție mică.

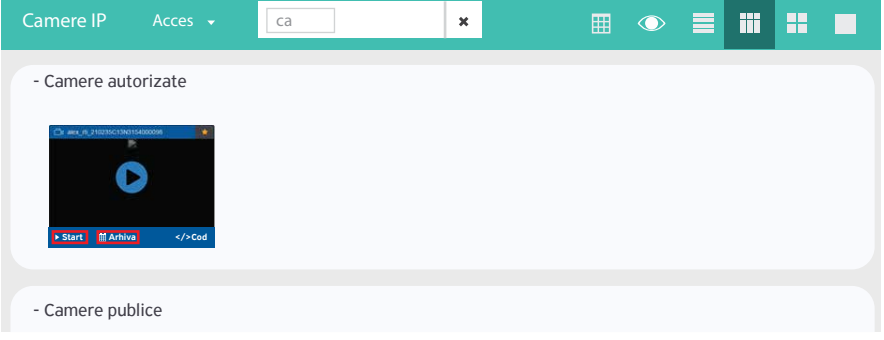

#### 5. Previzualizare de rezoluție medie.

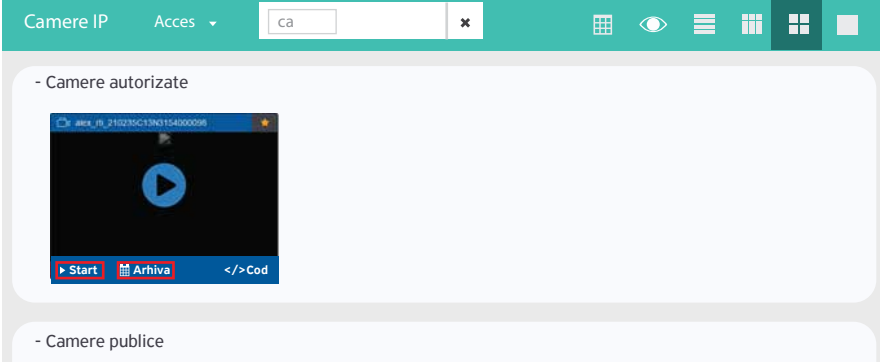

## 6. Previzualizare de rezoluție mare.

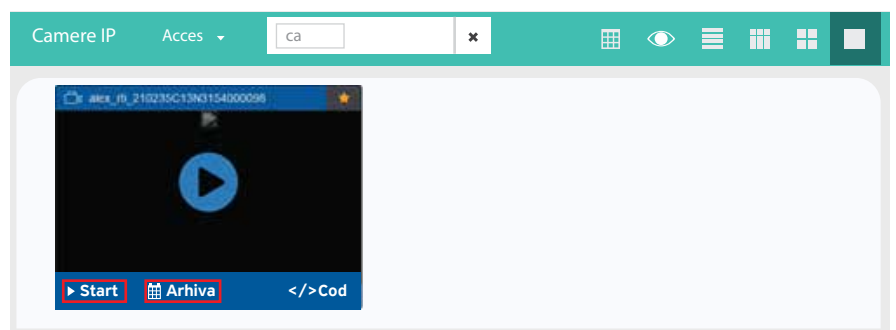

De asemenea, puteți întrerupe vizualizarea, mări/micșora intensitatea volumului și vizualiza semnalul video în regim Fullscreen (ecran complet). Pentru a adăuga o cameră de supraveghere la categoria Favorite, faceti click pe steluța din colțul din stânga sus al ferestrei de vizualizare a camerei, aceasta trebuie să fie de culoare galbenă.

 În cazul în care doriți să vizualizați o înregistrare în regim on-line, trebuie să faceți click pe săgeata neagră din cercul albastru.

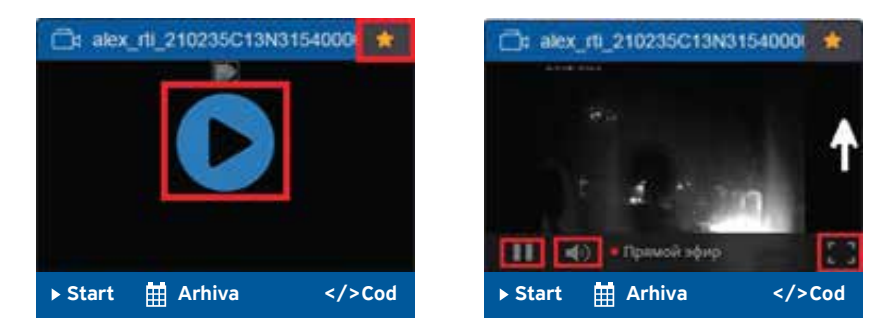

 Făcând clik pe butonul Start, suplimentar funcțiilor enumerate mai sus, aveți posibilitatea să optați pentru unul din protocoalele de transmitere utilizate pentru tranziția video către diferite categorii de dispozitive ale utilizatorilor. De asemenea, veți beneficia de acces la arhiva înregistrărilor pentru o anumită perioadă de timp, în funcție de tipul abonamentului/contractului și veți avea posibilitatea să descărcați înregistrarea video (apăsând butonul cu aceeași denumire).

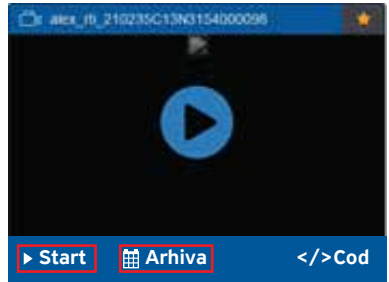

 Protocoalele disponibile sunt afișate în colțul din dreapta sus a interfetei soft-ului: Auto, HLS, HDS, RTMP, Dash, WebRT. În colțul din stânga sus, butonul Săgeata permite întoarcerea în meniul Camere IP.

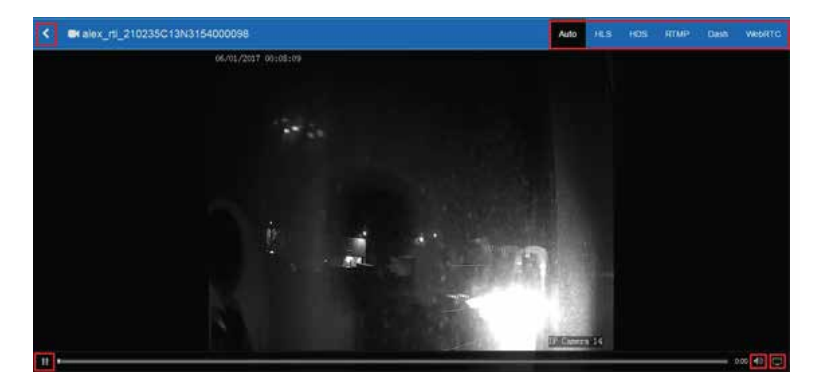

Pentru a accesa înregistrările din arhivă, faceți click pe Arhiva. Butonul Camera este destinat pentru a reveni la pagina de monitorizare video în timp real. Mai jos de fereastra derulării video se află o bară de unelte pentru editarea înregistrărilor video.

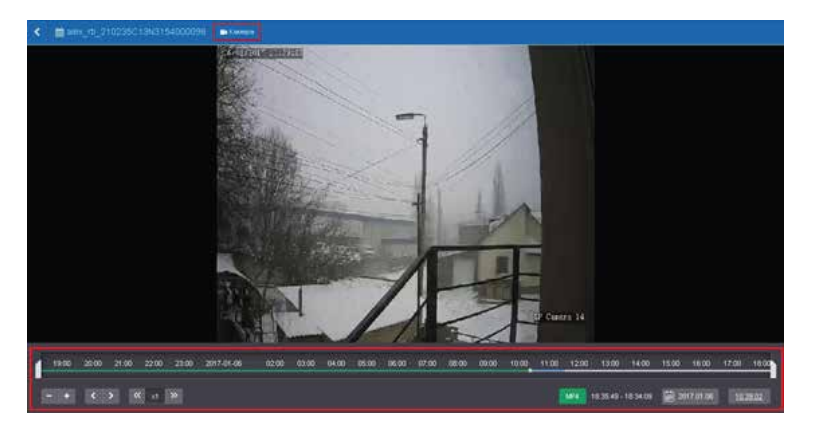

Să analizăm bara de unelte mai detaliat.

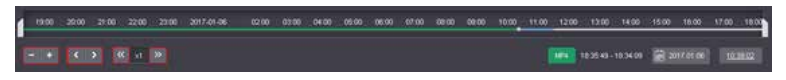

Scara timpului și cursoarele pentru setarea limitelor temporale, perioadei de timp.

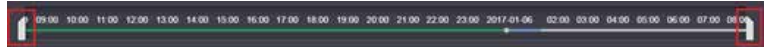

 Butoanele "+" și "-" permit ajustarea intervalului de timp (scara timpului) de la zile până la minute, afișarea detaliată a orelor și minutelor în timpul derulării înregistrării video.

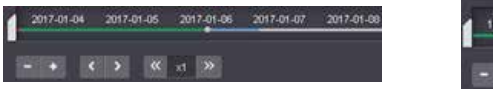

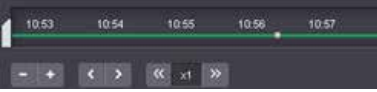

Săgețile simple "Înainte" și "Înapoi" permit rularea de-a lungul "scării timpului" atât înainte, cât și înapoi cu un interval de timp anumit.

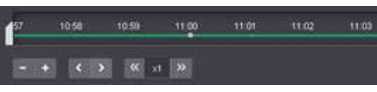

Săgețile duble "Înainte" și "Înapoi" permit accelerarea și încetinirea de câteva ori a redării înregistrărilor video.

Pentru a vizualiza conținutul înregistrărilor de pe o dată anumită, faceți click pe butonul Calendar (actiunea1), selectați data dorită din calendarul pop-up (actiunea 2) și ora, plasând cursorul în poziția dorită pe scara timpului (actiunea 3).

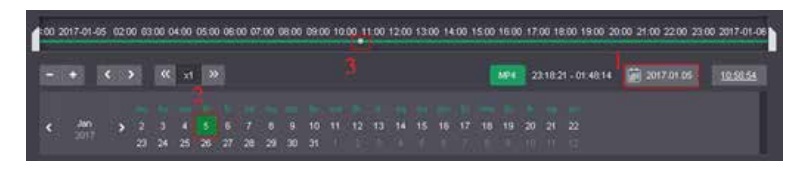

În dreapta butonului Calendar este afișată ora exactă a secvenței video care se redă.

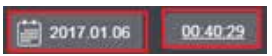

Pentru a descărca arhiva înregistrărilor caracteristice unei perioade de timp anumite, indicați limitele intervalului cronologic: cursorul stâng – la începutul intervalului, cel drept – la sfârșit. Începutul și sfârșitul acestei perioade vor fi afișate la dreapta butonului МР4. Apoi, faceți click pe butonul МР4.

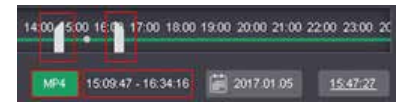

 Indicați denumirea fișierului, selectați o locație unde doriti să salvați fișierul și faceți click pe butonul Salvați.

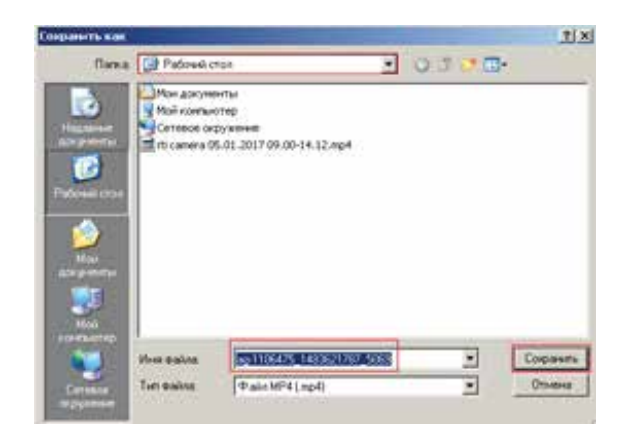

## Harta

Aici veți găsi o hartă, în cazul de față, a mun. Chișinău. Markerii de culoare verde indică locurile unde sunt instalate camerele de supraveghere video la care aveți acces. Vă puteți conecta la acestea și vizualiza în timp real.

 Pentru a mări sau a micșora scara de redare a hărții, faceți click pe butoanele "+" și "-", amplasate în colțul din stânga sus a hărții. Navigarea pe hartă se poate face prin poziționarea mouseului pe hartă, apăsarea butonului click stânga de la mouse și prin metoda de trage şi plasează (drag and drop) găsiți locația necesară.

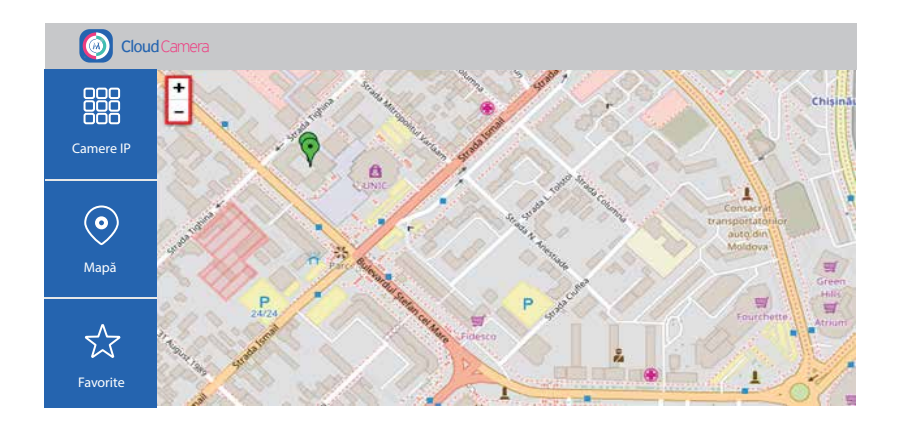

Dacă faceți click pe marcatorul dorit, în fereastra nou-deschisă va începe redarea în timp real a semnalului video de la camera de supraveghere.

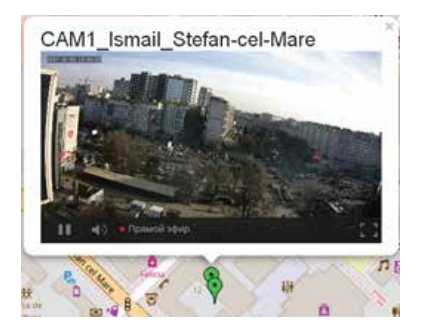

# Favorite

 În sub-meniul Favorite sunt afișate toate camerele de supraveghere care au fost marcate corespunzător în sub-meniurile Mapă și Camere IP.

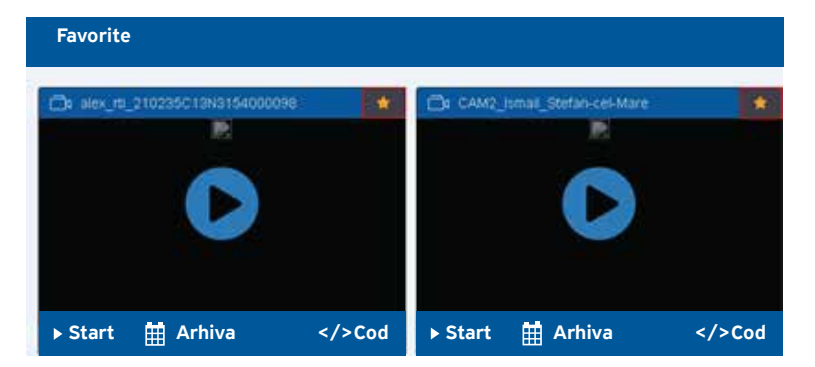

 De asemenea, acest meniu permite activarea redării în timp real a semnalului video de la camerele de supraveghere, inclusiv de a vizualiza și descărca arhiva înregistrărilor.